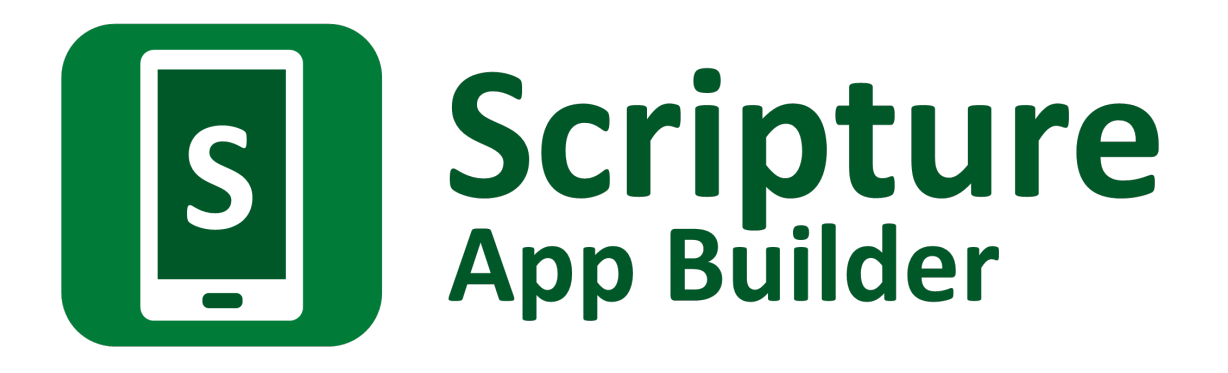

# **Distributing Apps**

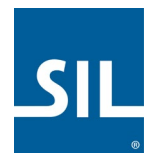

# Scripture App Builder: Distributing Apps

© 2021, SIL International

*Last updated: 04 August 2021*

You are free to print this manual for personal use and for training workshops.

The latest version is available at <http://software.sil.org/scriptureappbuilder/resources/>

and on the Help menu of Scripture App Builder.

## **Contents**

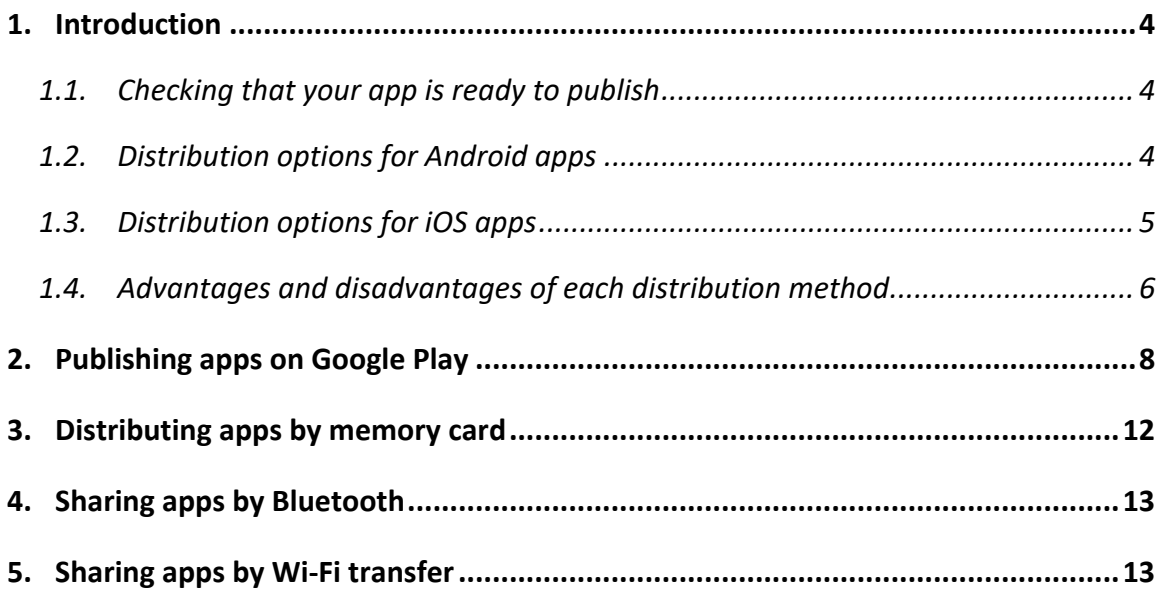

# <span id="page-3-0"></span>**1. Introduction**

## <span id="page-3-1"></span>**1.1.Checking that your app is ready to publish**

Before you distribute your app, please use the *App Publishing Checklist* (available via the Help menu in SAB or on the SAB website) to verify that it is ready to publish.

## <span id="page-3-2"></span>**1.2.Distribution options for Android apps**

There are several possible ways of transferring Android apps to a smartphone. These include both online and offline options:

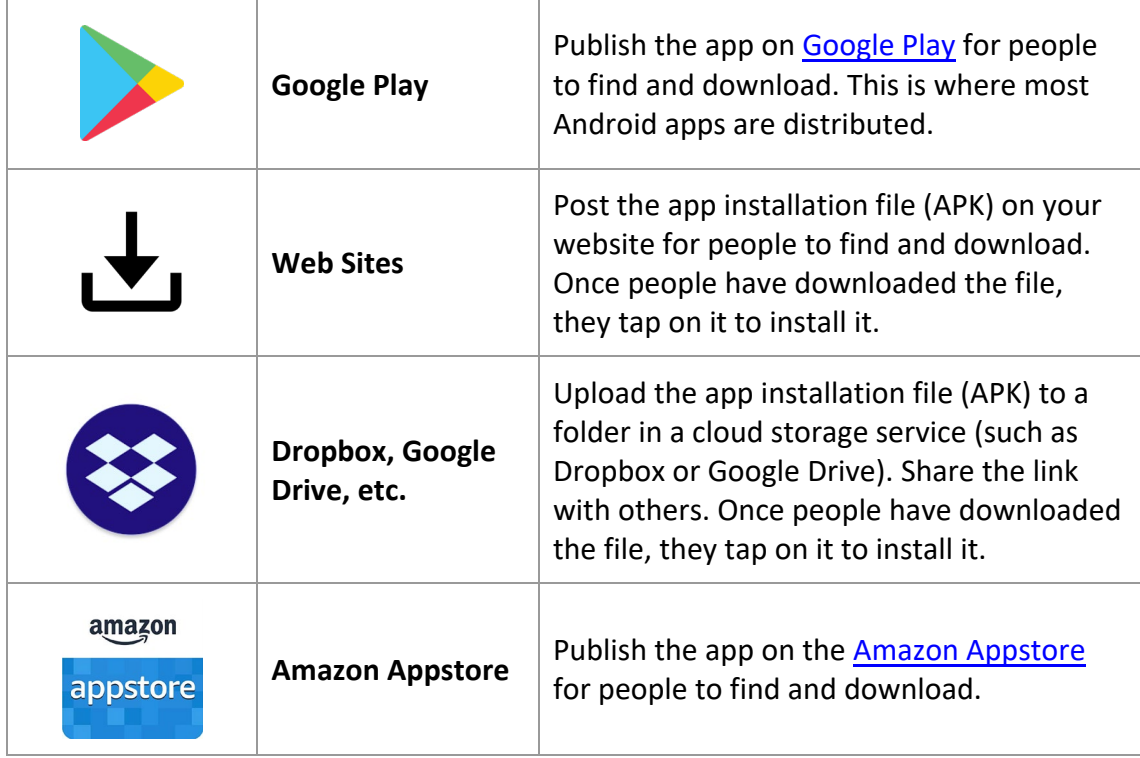

## *Online distribution*

## *Offline distribution*

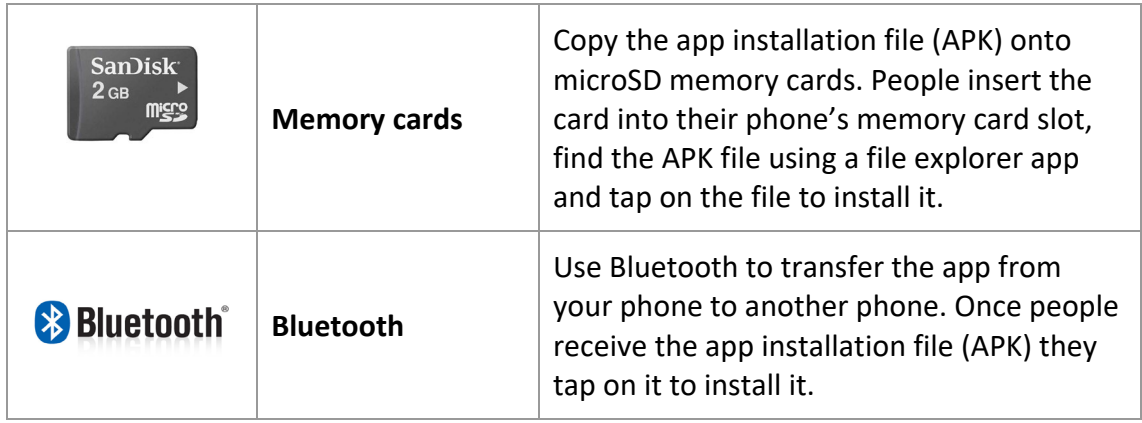

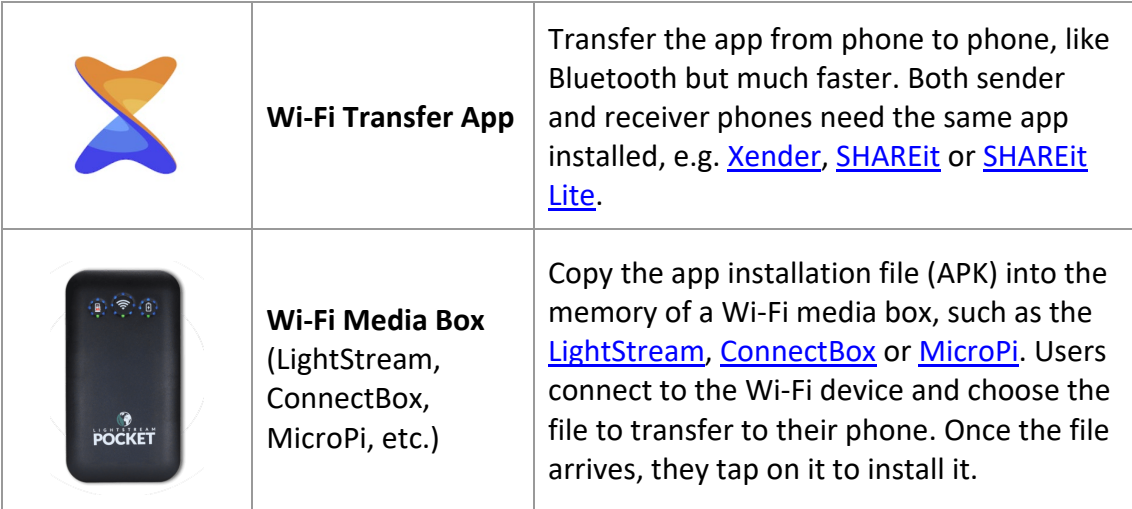

## <span id="page-4-0"></span>**1.3.Distribution options for iOS apps**

For iOS apps, your main option for app distribution is the Apple App Store. You cannot distribute iOS apps from phone to phone offline.

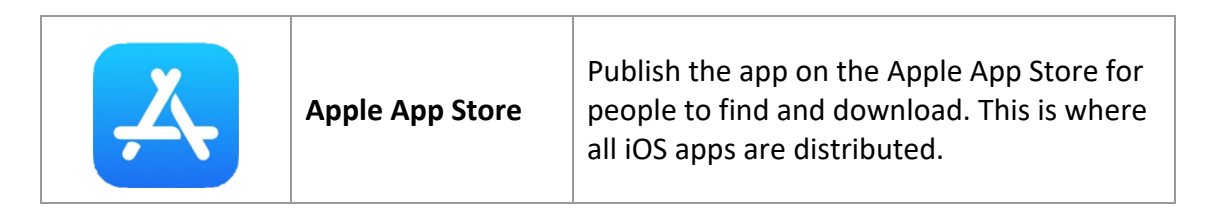

When you are testing your iOS app, it is possible to share it with a limited number of known devices. For more details on how to do this, please see the documentation on *Installing and Building on a Mac*.

## <span id="page-5-0"></span>**1.4.Advantages and disadvantages of each distribution method**

The following table lists some of the advantages and disadvantages of each distribution method.

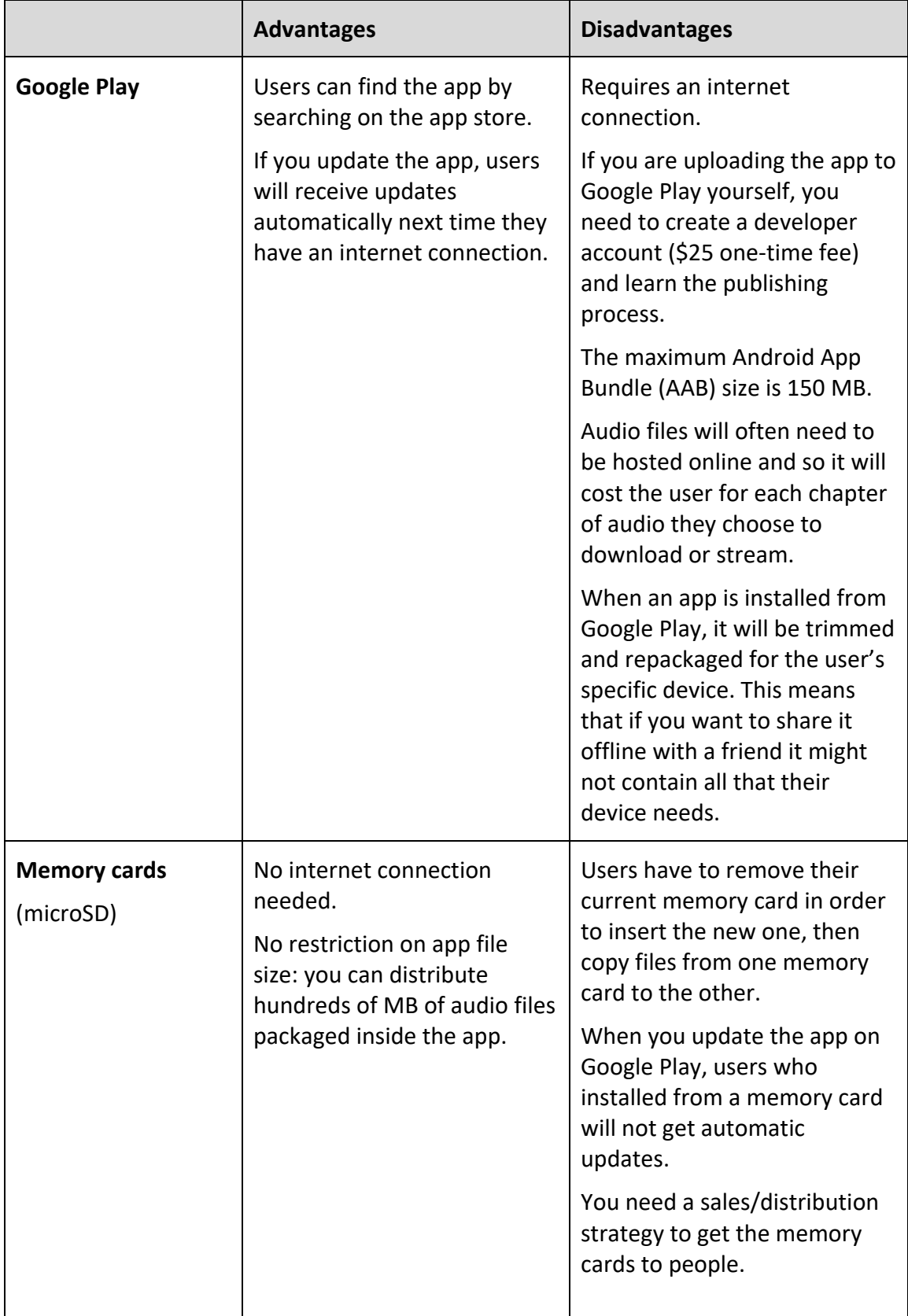

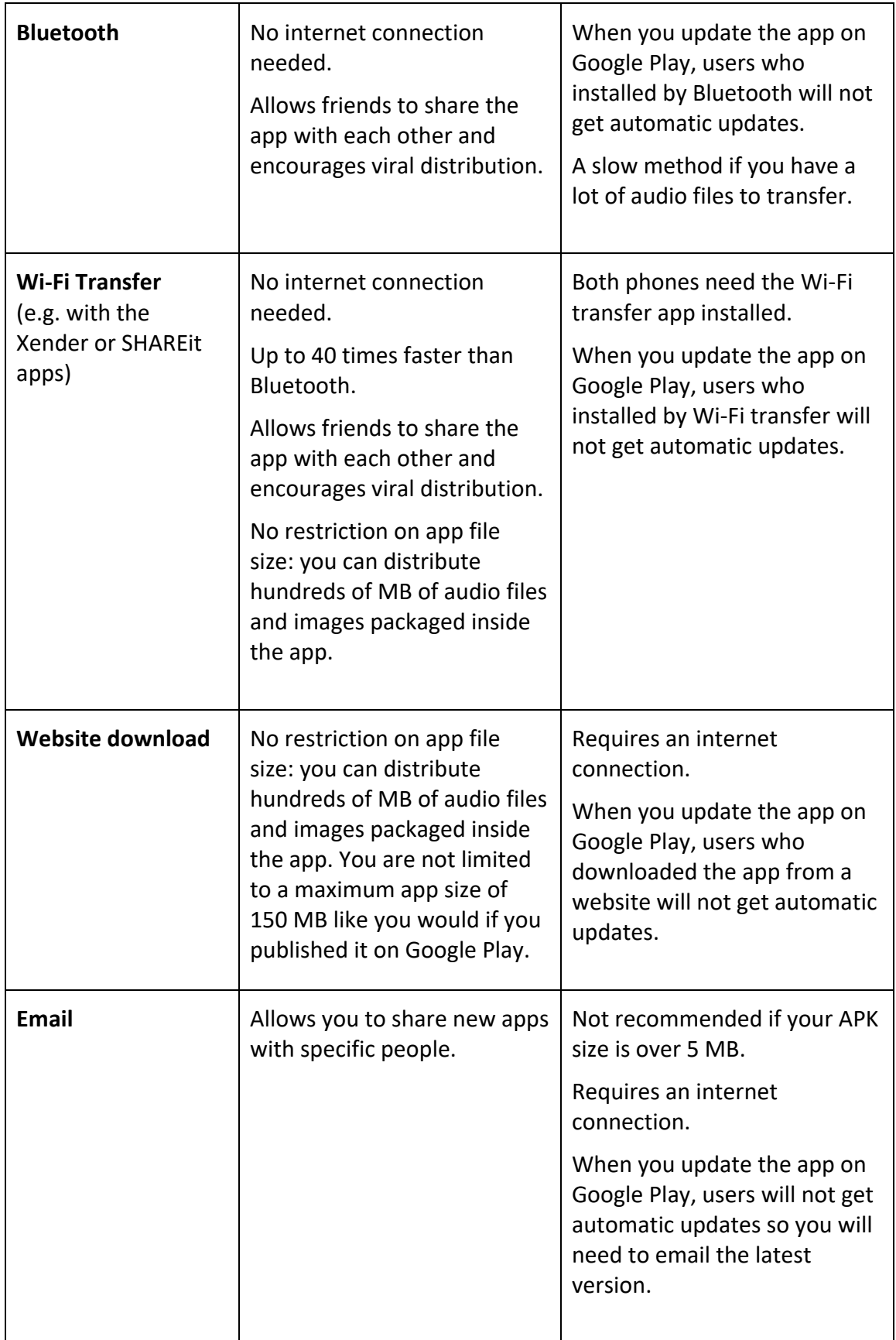

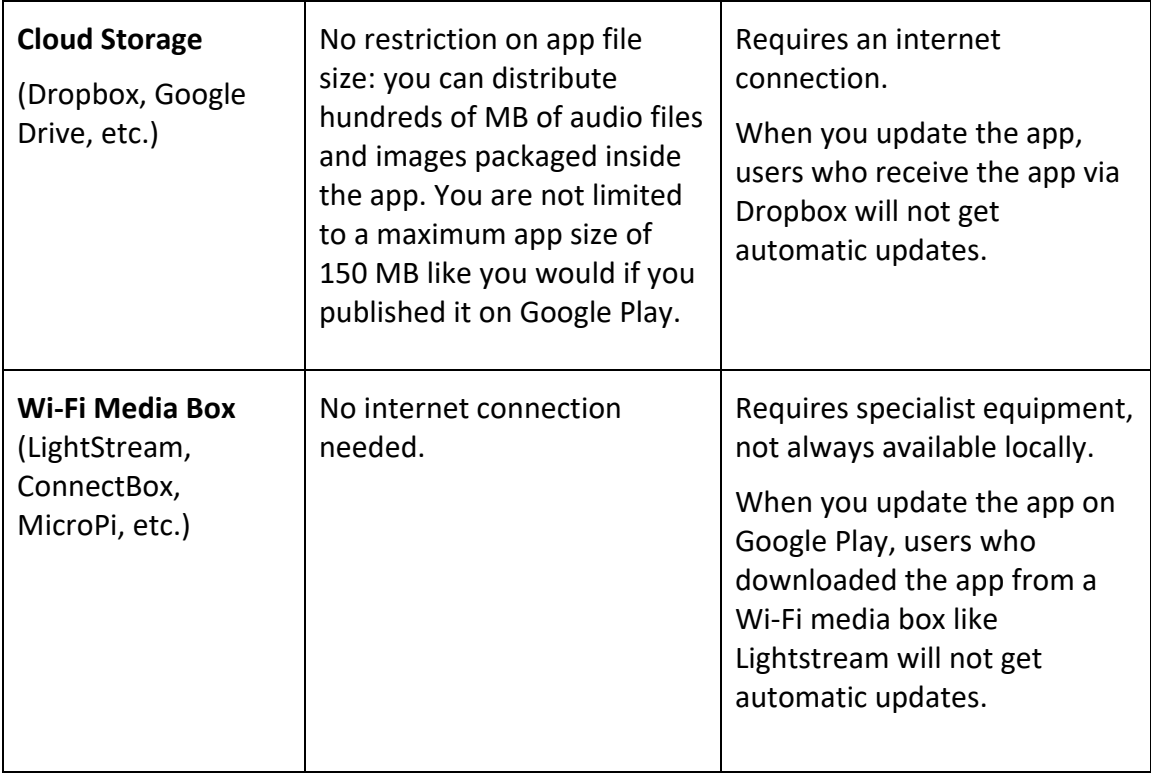

# <span id="page-7-0"></span>**2. Publishing apps on Google Play**

To publish an Android app on Google Play:

1. Select **Build**  $\triangleright$  **Build Android App Bundle** from the menu in Scripture App Builder to build an **Android App Bundle** (an .aab file).

This is a different format from the APK file that you use for offline distribution.

To publish your app on Google Play, the AAB file size must be no more than 150 MB.

2. Go to the **Google Play Console**:

<https://play.google.com/apps/publish>

3. Create a new account or login with an existing Google account.

If this is the first time you do this, there is a one-time fee of USD \$25 to create a Google Play developer account.

Note: If you are publishing an app on behalf of an organisation rather than you personally, we strongly recommend you create a new Google account for this purpose rather than using your personal Gmail account.

- 4. Click the **Create app** button at the top right of the screen.
- 5. Enter the **App name** and the **default language**. Specify **App** (rather than Game) and Free (rather than **Paid**).

# Create app

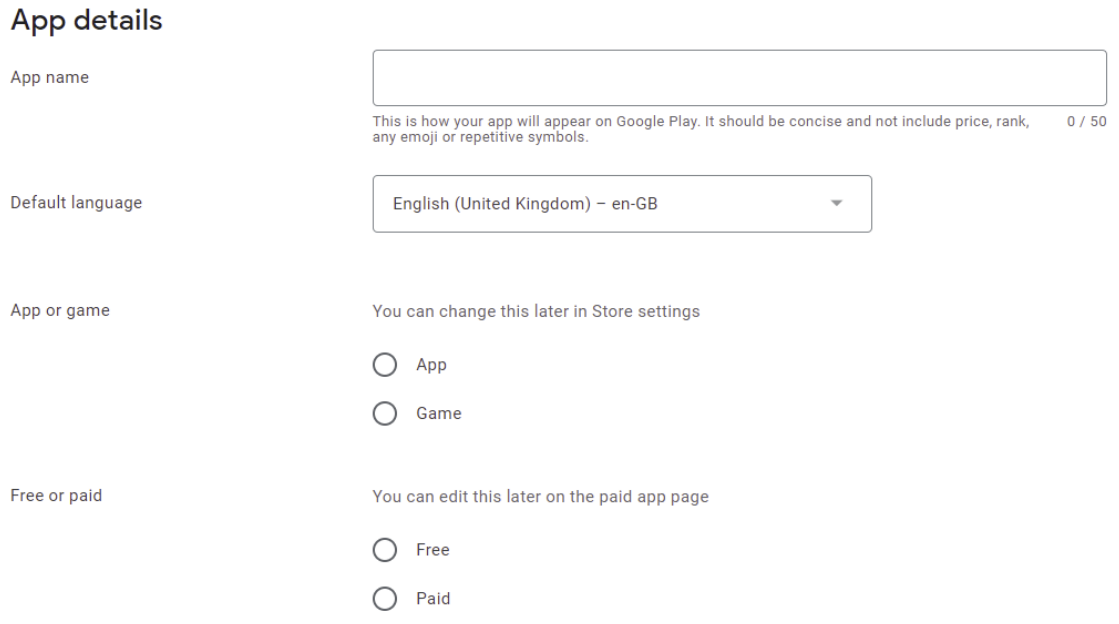

- 6. Read and check the declarations to confirm that the app meets the terms and conditions.
- 7. Click **Create app** at the bottom of the page.
- 8. Select Grow  $\triangleright$  Store presence  $\triangleright$  Main store listing from the menu on the left of the screen, and enter the following details:

#### **App Details**

- **Short description** of the app (up to 80 characters)
- **Full description** of the app (up to 4,000 characters)
	- o These descriptions should describe the app clearly to the target audience in the most appropriate language(s). Mention the country and alternative language names to increase the chance of users finding the app when they search on Google Play.

Google encourages you to "highlight what's great about your app. Share interesting and exciting facts about your app to help users understand what makes your app special."

You must not include user testimonials, excessive details or long lists of keywords. See [https://play.google.com/about/storelisting](https://play.google.com/about/storelisting-promotional/metadata/)[promotional/metadata/](https://play.google.com/about/storelisting-promotional/metadata/) for more details.

## **Graphics**

• **App icon** (512 by 512 pixels)

- o This should be the same as the app icon but a higher resolution 512 x 512 version. Ensure it is clear and not blurred, i.e. it might not work well to take a 144 x 144 icon and stretch it to 512 x 512.
- **Feature graphic** (1024 by 500 pixels)
	- o The feature graphic is displayed at the top of your store listing page in the Play Store app. Do not include any copy or important visual information near the borders of the image - specifically near the bottom third of the frame. Try to center align any logo or information in the vertical and horizontal center of the frame.
- **Phone Screenshots**
	- o Take screen captures from your phone when running the app. The way to do this differs from phone to phone: try pressing the **Power** and **Volume down** buttons simultaneously or the **Home** and **Volume down** buttons simultaneously. Find the screen capture images in your phone's Pictures folder.

You need to specify at least 2 screenshots of the app running on a smartphone. You can add up to 8 screenshots for each device type: phone, 7-inch tablet and 10-inch tablet.

Click **Save** at the bottom of the screen when you have finished.

- 9. Select **Store presence**  $\triangleright$  **Store settings** from the menu on the left of the screen, and enter the following details:
	- **App Category**:
		- o Example: Books & reference.
	- **Store Listing contact details**:
		- $\circ$  Email address (a contact email address, publicly displayed with your app)
			- Avoid using a personal email address, such as john.smith@gmail.com, or a work email account that is unrelated to the publishing of your apps. It might be best to create a new email address for this purpose.
		- o Phone number (optional)
		- o Website (optional)

Click **Save** at the bottom of the screen when you have finished.

- 10. Select **Policy App content** from the menu on the left of the screen, and follow the instructions on the screen to specify the privacy policy, app access, content ratings, etc. Click **Save** after completing each page.
- 11. Select **Release Production** from the menu on the left of the screen, and click the button **Create new release** at the top right of the screen.
- 12. In the **App Bundles** section of the screen, upload the Android App Bundle (.aab) file for your app and give release a **Release name** in the field below.

If there is a problem with the AAB file you upload, you will see a message in red. Possible error messages include:

- *"For new apps, Android App Bundles must be signed with an RSA key."* this means that the app has been signed with an old keystore which is now deprecated because it is insecure. You need to create a new keystore with the **Tools Create New Keystore** wizard and change the keystore on the **App App Signing** tab.
- *"Your Android App Bundle is signed with the wrong key. Ensure that your App Bundle is signed with the correct signing key and try again." –* this means that you have previously used a different signing key to upload your app.
- *"You need to use a different package name because 'com.example' is restricted."* – this means that you need to change the package name of your app on the **App Package** tab.
- 13. Click the **Save** button and then **Review release** button at the bottom right of the screen.

If there are still steps to take before rolling out your app, you will see these listed under **Errors, warnings and messages**. Go to the **Dashboard** (at the top of the menu on the left of the screen) for links to take you to where you need to fill out any missing information.

14. After you have finished providing any missing information, click the **Start roll-out to Production** button at the bottom right of the screen. You will be given further information about the publication of your app.

**Tip**: To increase the visibility of your app on the app store, we recommend that you familiarize yourself with the principles of **App Store Optimization (ASO)**. For more details, please see document #10 *'App Store Optimization'*.

# <span id="page-11-0"></span>**3. Distributing apps by memory card**

Copy the Android app's APK file onto **microSD** memory cards. People insert the card into their phone's memory card slot, browse for it in a file explorer app, and tap on the APK to install it.

Most phones come with a pre-installed file explorer app, but if not, search for "File Explorer" on Google Play. These types of app allow you to browse files and folders on the phone – both internal memory and external memory cards.

If you have audio files to distribute together with the app, these can be placed in a subfolder on the memory card.

There are three main problems that you might encounter when installing an app from memory cards:

## **1. Install blocked**

Most phones are configured only to install apps that are downloaded from the Google Play store – rather than those that are shared offline by memory card or Bluetooth. In that case you will get an "Install blocked" message. To fix this, go to **Settings** > **Security** (or Settings > Applications) and check the box next to **Unknown sources**.

### **2. Low on Space**

If there is not much space left in the phone's internal storage, you will get a message saying that the phone is low on space. Check the internal storage space by going to **Settings** > **SD card & phone storage** and looking at the **Available space** under **Internal phone storage**. It should be at least 27 MB. If it is less than that, clear up space by deleting unused apps (with the phone owner's permission of course). Similarly, the SD card will need to have sufficient space for installing the app and associated audio files. You can check the available space on the SD card in **Settings** > **SD card & phone storage**.

#### **3. Problem with Parsing the Package**

If you get an error about a problem parsing the package or if the application installation finishes and says that the application could not be installed, then the phone is unable to write the files to the memory card. When this happens, you need to remove the memory card from the phone and put it in a computer or other device and write the files directly to the memory card. Then put the memory card back in the phone and try the install again. It should work this time.

# <span id="page-12-0"></span>**4. Sharing apps by Bluetooth**

Use Bluetooth to transfer the Android APK file from your phone to another phone. Once people receive the file, they tap on it to install it.

If you have audio files to distribute together with the app, these will need to be transferred as well.

## **Troubleshooting**

Some Android devices block you from sending or receiving APK files. This is analogous to some email systems stopping you from sending .exe or .zip files because of security concerns. To get round this, you can rename the file extension to MP3, send it, and then change it back to APK before installing it.

## <span id="page-12-1"></span>**5. Sharing apps by Wi-Fi transfer**

If you have large Android APK files to transfer from phone to phone or if you have a lot of audio files, Bluetooth can be a slow method of transfer. In such cases, using a Wi-Fi transfer app can give you phone to phone transfer speeds up to 40 times faster than Bluetooth.

Both devices (the sender and the receiver phone) need to have a Wi-Fi transfer app installed, and both need to have Wi-Fi turned on.

Popular apps for Wi-Fi transfer include:

- Xender
- SHAREit
- SHAREit Lite

If you are in doubt about which Wi-Fi transfer app to use, ask around in the community, especially among young people, to find out which app they use to share digital content between them.